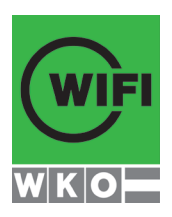

# **Ihre WIFI-Lernplattform**

**Lern, dass man überall lernen kann.**

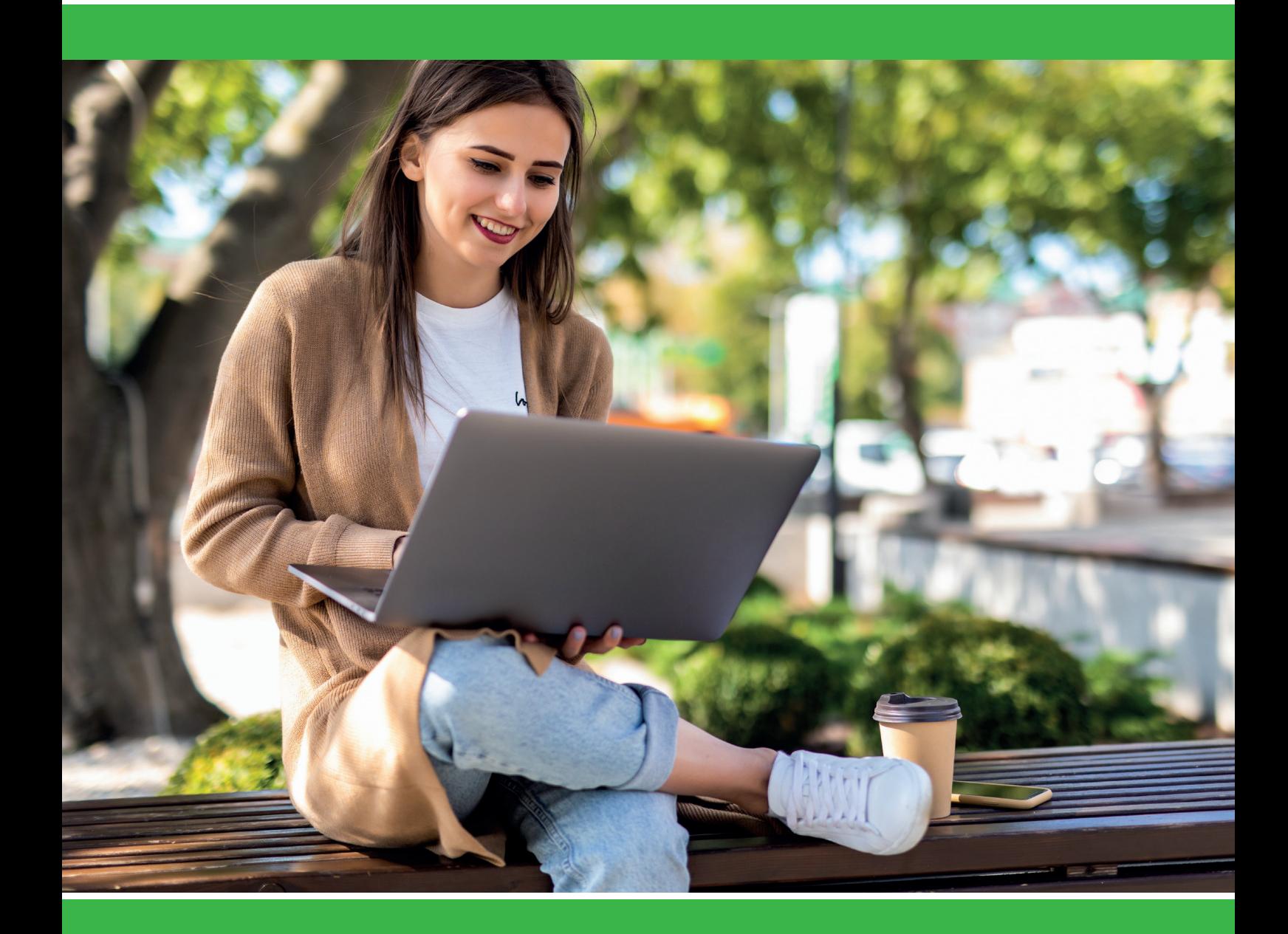

**lernplattform.wifi.at**

**WIFI Kärnten**

# **ERSTE SCHRITTE ERSTE SCHRITTE**

## **WILLKOMMEN IN DER WIFI-LERNPLATTFORM ERSTE SCHRITTE**

#### Sie möchten Informationen und Wissen jederzeit während Ihres WIFI Kurses austauschen? ste moenten miorikationen und virsoen jouorzott num end mitos virri huises uustuusenen.<br>Die WIFI Lernplattform unterstützt Sie in Ihrem persönlichen Lernprozess mit diesen Funktionalitäten: **in Ihrem persönlichen Lernprozess mit diesen Funktionalitäten: Sie möchten Informationen und Wissen jederzeit während Ihres WIFI Kurses austauschen? Die WIFI Lernplattform unterstützt Sie**

- Zugriff auf Dokumente, Unterlagen und Dateien **Frankling von Einstieg in Online Termine (Videokonferenz) in Ihrem persönlichen Lernprozess mit diesen Funktionalitäten:**
- Kommunikation mittels Nachrichten und Foren Niether Sie auf Ihrem Gerät: Handy, Tablet oder Computer in das Live-Teilnehmer/innen und Trainer/innen  $\blacksquare$  Kommunikation mittels Nachrichten und Foren

**1. WIE ERREICHEN SIE IHRE WIFI-LERNPLATTFORM?**

## **1. WIE ERREICHEN SIE IHRE WIFI-LERNPLATTFORM? 1. WIE ERREICHEN SIE IHRE WIFI-LERNPLATTFORM?**

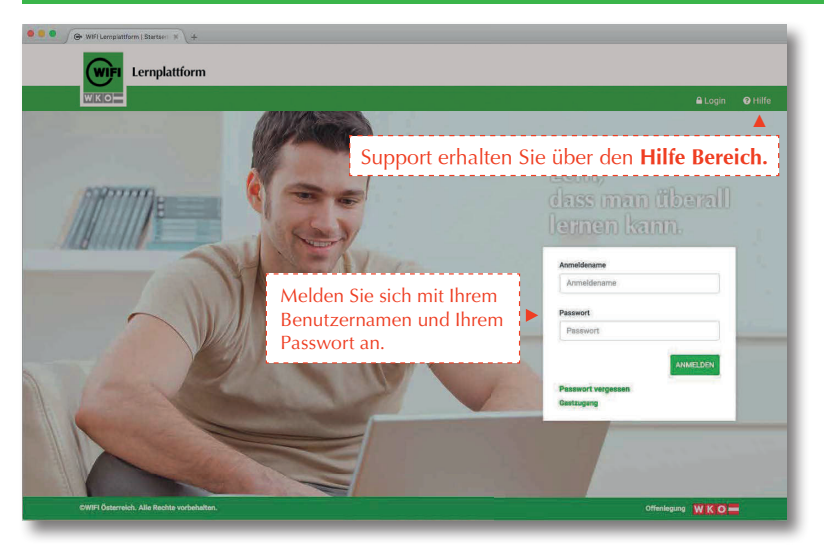

Unter **lernplattform.wifi.at** können Sie die WIFI-Lern-Unter **lernplattform.wifi.at** können Sie die plattform aufrufen. Wifi-Lerne aufrufen.

#### **Sie haben Ihr Passwort vergessen? Sie haben Ihr Passwort vergessen?**

Einstieg in Online Termine (Videokonferenz)

Nutzen Sie den Link "Anmeldedaten vergessen" und fordern Sie ein Neues an. Ihre E-Mail Adresse muss Nutzen Sie den Link **Anmeldedaten ver**dazu aktuell sein! **gestern Sie ein Neues an. Ihre E-Mai** 

Geben Sie Ihre E-Mail oder Ihren Benutzernamen an und Sie erhalten sofort Ihre Zugangsdaten per Mail.

Falls kein E-Mail ankommt: Überprüfen Sie bitte den **SPAM Ordner** Ihres E-Mail Postfaches. Benutzernamen an und Sie erhalten Falls kein E-Mail ankommt: Ur Geben Sie Ihre E-Mail oder Ihren Falls kein E-Mail ankommt: Überprüfei

**2. WIE VERWALTE ICH MEIN PROFIL? 2. WIE VERWALTE ICH MEIN PROFIL?**

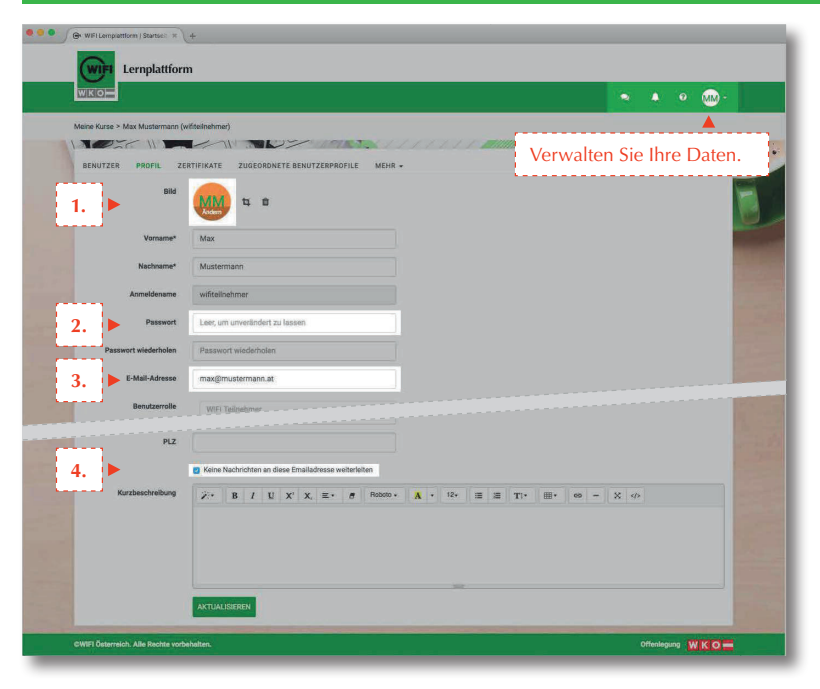

- **1.** Laden Sie ein Bild hoch, damit Sie Ihre Kurskollegen/innen erkennen Kurskollegen/innen erkennen 1. Laden Sie einen Sie Einheiter Sie Ihren Bild hoch, damit Sie Ihren Bild hoch, damit Sie Ihren Bild hoch, da
- 2. Aktualisieren Sie Ihr Passwort.
- 3. Geben Sie Ihre aktuelle E-Mail Adresse ein. Wichtig für die "Passwort zurücksetzen" Funktion. 2. **Aktualisieren Sie Ihr Passwort.**
- 4. Entscheiden Sie, welche Benachrichtigungen an Ihre Mailadresse weitergeleitet werden sollen.

**Ihre Änderungen werden mit dem Button "Aktuali**sieren" übernommen. zurücksetzen" Funktion.

**lernplattform.wifi.at**

**lernplattform.wifi.at**

## WIFI-LERNPLATTFORM IM ÜBERBLICK **1.**

#### **3. WIE ERREICHE ICH MEINE KURSE? WIE WECHSLE ICH ZU MyWIFI? 3. WIE ERREICHE ICH MEINE KURSE?** 2. Behalten Sie Ihren Lernfortschritt mit dem **Prozessbalken** im Auge. (Anm:

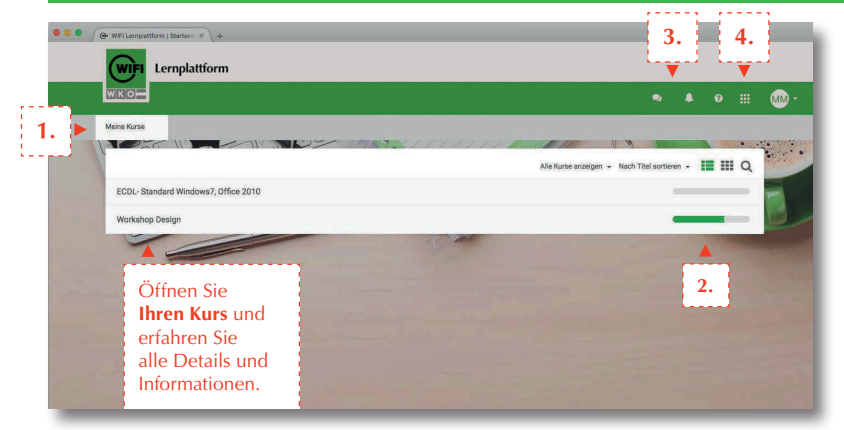

- 1. Über "Meine Kurse" gelangen Sie immer zur Liste Ihrer Kurse in der Lernplattform 3. Jeder zur der eine der Erreichbart: Nach-
- 2. Behalten Sie Ihren Lernfortschritt mit dem Prozess**balken** im Auge. (Anm: Nicht bei allen WIFI Kursen vorhanden) *Province im August*
- 3. Jederzeit sichtbar und erreichbar: Nachrichten und Kalender, Systemnachrichten, Support und Ihr Profil.
- 4. Zu MyWIFI wechseln: berechtigte Nutzer:innen können sich über diese Schaltfläche direkt in MyWIFI, also den WIFI eSHOP einloggen. Dort finden Sie - falls vorhanden - auch die **Webinaraufzeichnungen** Ihrer Online Termine.

### **4. WIE SIEHT MEIN KURS AUF DER LERNPLATTFORM AUS? 4. WIE SIEHT MEIN KURS AUF DER LERNPLATTFORM AUS?**

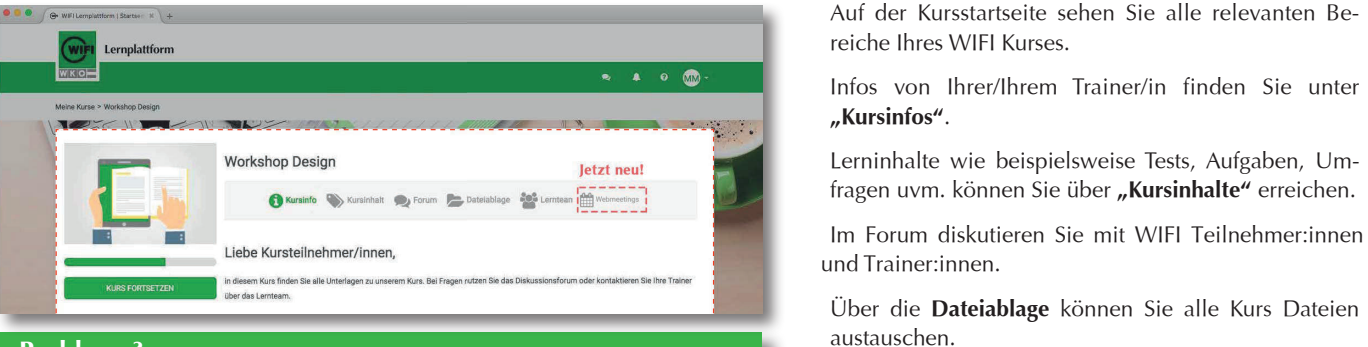

#### **Probleme?**

Bei Problemen beim Einstieg in Online T**ermine** mit BigBlue-Button kontaktieren Sie bitte direkt die LOT-Support Hotline: 05 9434 9909

Die allgemeine Hotline der Lernplattform steht Ihnen rund um die Uhr zur Verfügung: 0800 / 72 24 24

Auf der Kursstartseite sehen Sie alle relevanten Bereiche Ihres WIFI Kurses.

Infos von Ihrer/Ihrem Trainer/in finden Sie unter Infos von Ihrer/Ihrem Trainer/in finden **"Kursinfos"**. Sie unter **Kursinfos**.

Lerninhalte wie beispielsweise Tests, Aufgaben, Umfragen uvm. können Sie über **"Kursinhalte"** erreichen.

und Trainer:innen.

Über die **Dateiablage** können Sie alle Kurs Dateien austauschen. Uber die **Dateiablage** konnen Sie

Versenden Sie Nachrichten an Kursteilnehmer:innen und Trainer: innen über den Bereich "Lernteam".

Über "Webmeetings" steigen Sie in geplante Online Termine ihres Kurses ein. Im nächsten Abschnitt erfahrend Sie mehr über diese Funktion.

#### **5. ONLINE TERMINE & VIDEO KONFERENZEN MIT BIG BLUE BUTTON** Über **Webmeetings** steigen Sie in das Live-Online-Training des WIFI ein.

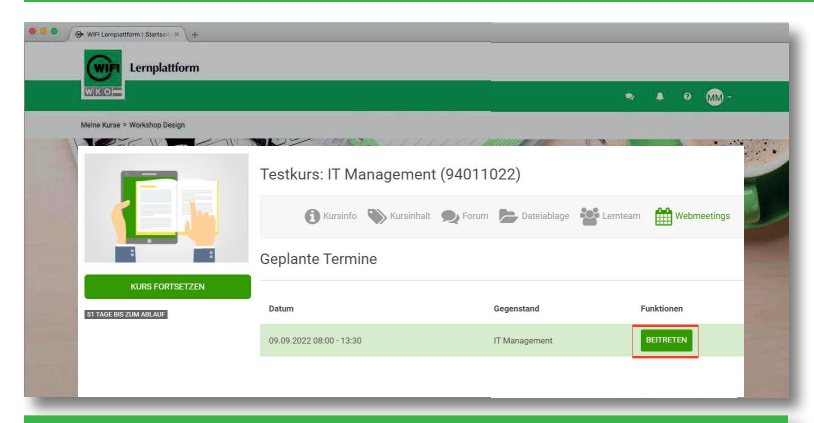

#### Der Einstieg in die Videokonferenzräume kann wie hier dargestellt oder in **lead in the UP of the UP of the UP of the UP of the UP of the UP of the UP of the UP of the UP of the UP of the UP of the UP of the UP of the UP of the UP of the UP of the UP of the UP of the UP of the UP of the UP of the TIPP: Video Anleitungen + FAQ nutzen!**

e Videokonferenzräume kann wie hier dargestellt oder **Eine Anleitung für beiden** Arten des Einstiegs finden Sie hier: **https://vimeo.com/478036427** Der Einstieg in die Videokonferenzräume kann wie hier dargestellt oder alle Arten des Einstiegs finden Sie hier: https://vimeo.co**m/740270443**

Weitere Informationen und oft gestellte Fragen finden Sie außerdem hier: Weitere Informationen und oft gestellte Fragen finden Sie außerdem hier:

**left https://wifikaernten.at/LOT** 

**TIPP: VIDEO ANLEITUNG + FAQ NUTZEN!**

Über den Punkt **"Webmeetings"** steigen Sie in **konferenzraum** in einem neuen Browsergeplante Online Termine ein: Über den Punk **Webmeetings** steigen Sie geplante Online Termine ein:  $l^{\text{inter}}$  den Bunkt Wehmeetings st

Wählen Sie Ihren aktuellen Termin aus und klicken Sie auf "BETRTEN". Es öffnet sich ein neuer Browser-Tab. Geben Sie im nächsten Schritt (falls nötig) noch Ihren Namen ein und klicken Sie auf **"WEITER"**. Sie werden nun in den BigBlueButton Videokonferenzraum eingeloggt. Es öffnet sich ein **BigBlueButton Video-**

Sie können **maximal 30 Minuten** vor Beginn des Termins in den Raum einsteigen!

Jeder Terminblock besitzt einen eigenen Raum!

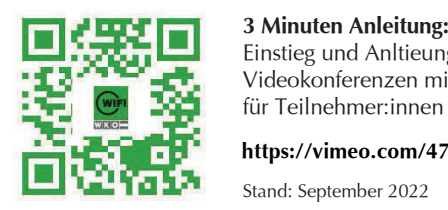

**Video Anleitung zum Einstieg:**

**3 Minuten Anleitung:**  Einstieg und Anltieung für **Mit Alexander Symbols and Amidean** grand<br>Mit BBB

Es öffnet sich ein **BigBlueButton Video-**

**https://vimeo.com/478036427** 

Stand: September 2022

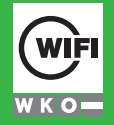

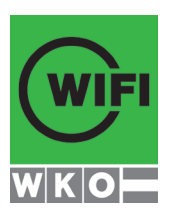

## **IHRE ANSPRECHPARTNER:INNEN**

**WIFI Kärnten GmbH Europaplatz 1 9021 Klagenfurt T 05 9434 E wifi@wifikaernten.at**

**LOT-Hotline**  bei technischen Problemen während eines Live Online Trainings mit BigBlueButton **T 05 9434 - 9909** (Mo-Fr 7:30-19:00 Uhr & Sa 7:30-10:00 Uhr)

### **WIFI Lernplattform Support**

bei technischen Problemen während der Nutzung der Lernplattform. Kein Support für BigBlueButton! **T 0800 / 72 24 24** (0-24 Uhr)

**Kundenservice** für alle weiteren Anliegen **T 05 9434 E wifi@wifikaernten.at**

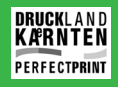

**lernplattform.wifi.at WIFI Kärnten**